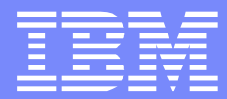

# 

 $\langle \Gamma \rangle$ 

 $\pmb{\mathsf{H}}$ 

# Agenda

- **How to use ClearCase in WID**
- **WID Tested ClearCase Configurations**
- What WID files to add to source control
- Best Practices
- **Troubleshooting**
- **Known Issues**
- Resources
- $Q$ & A

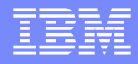

#### ClearCase with WID – General Usage Patterns

- **There are generally 2 ways of using ClearCase with WID:** 
	- ▶ Inside WID
		- Use ClearCase Remote Client for Eclipse plugin
		- Use ClearCase SCM Adapter for Eclipse plugin
	- Outside WID
		- Use ClearCase Explorer
		- Use ClearCase Remote Client Standalone

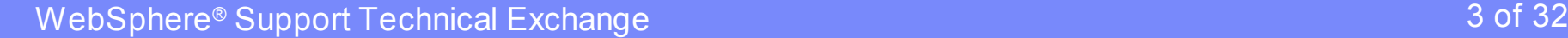

## Use ClearCase Remote Client for Eclipse inside WID

- Switch to Java™ perspective
- Use Software Update to download and install CCRC for Eclipse from your ClearCase server
- Restart WID
- Switch to ClearCase Explorer perspective
- If in base ClearCase mode, create a View (or reuse an existing View)
- If in UCM mode, join a project and create/reuse Views
- **Synchronize with ClearCase server**
- Create module or import module from the View

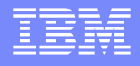

#### How to import modules from CCRC view to WID workspace

- 1. Switch to ClearCase Explorer perspective
- 2. Expand the View directory structure until the module(s) is shown
- 3. Right click on the module, and choose "Import" -> "Import Project into Workspace" in the context menu

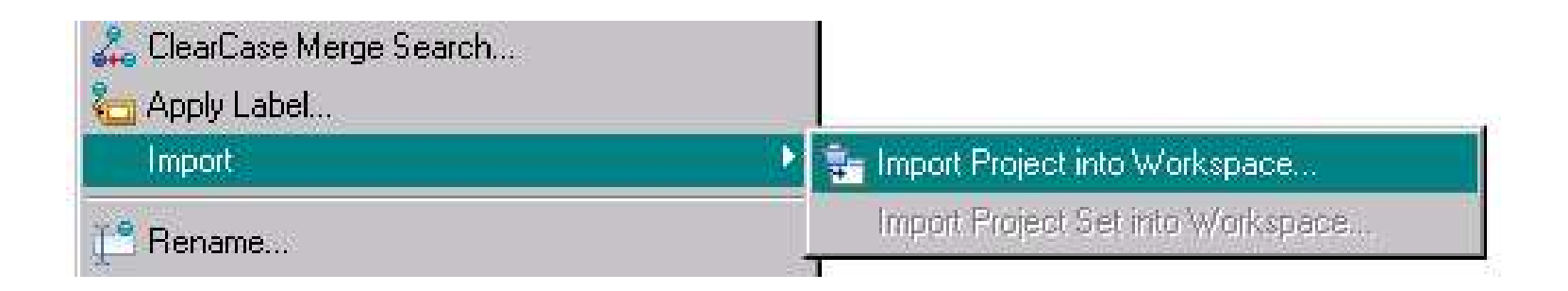

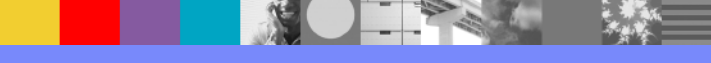

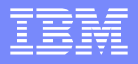

#### Use SCM Adapter for Eclipse inside WID

- **ClearCase SCM Adapter for Eclipse comes with WID as an** optional feature, please check ClearCase documents for its compatibility with the ClearCase server you use
- **Enable ClearCase Team Capability**
- **If in base ClearCase mode, create a View (or reuse an** existing View)
- If in UCM mode, join a project, and create/reuse Views
- If Snapshot View, synchronize with the server
- Create module or import module from the View

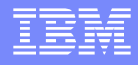

# How to enable ClearCase SCM Adapter capability in WID

■ Enable in Window -> Preferences -> General -> Capabilities -> Team

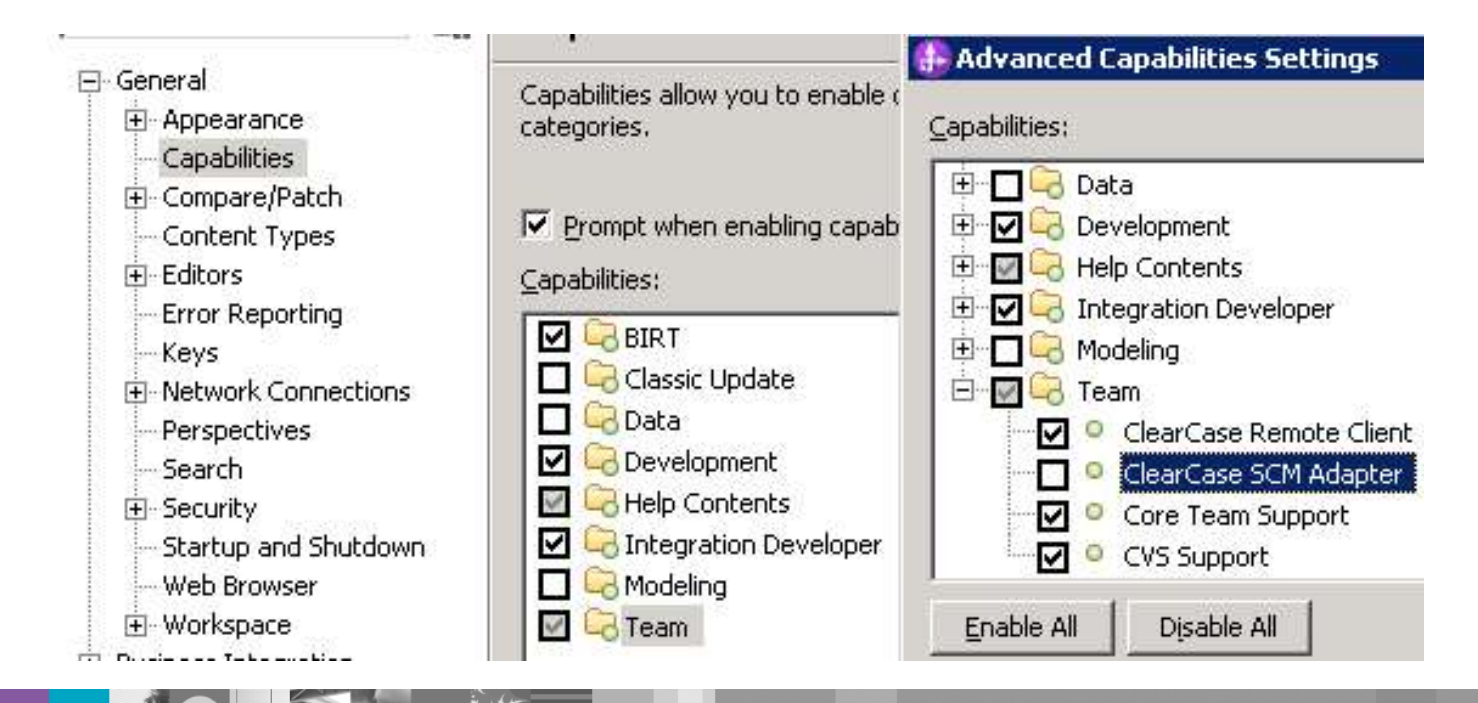

#### How to import module from Dynamic and Snapshot views

- File -> Import -> General -> Existing Projects into **Workspace**
- **Browse to the View** directory structure that contains the modules
- Do NOT check "Copy" projects into workspace"

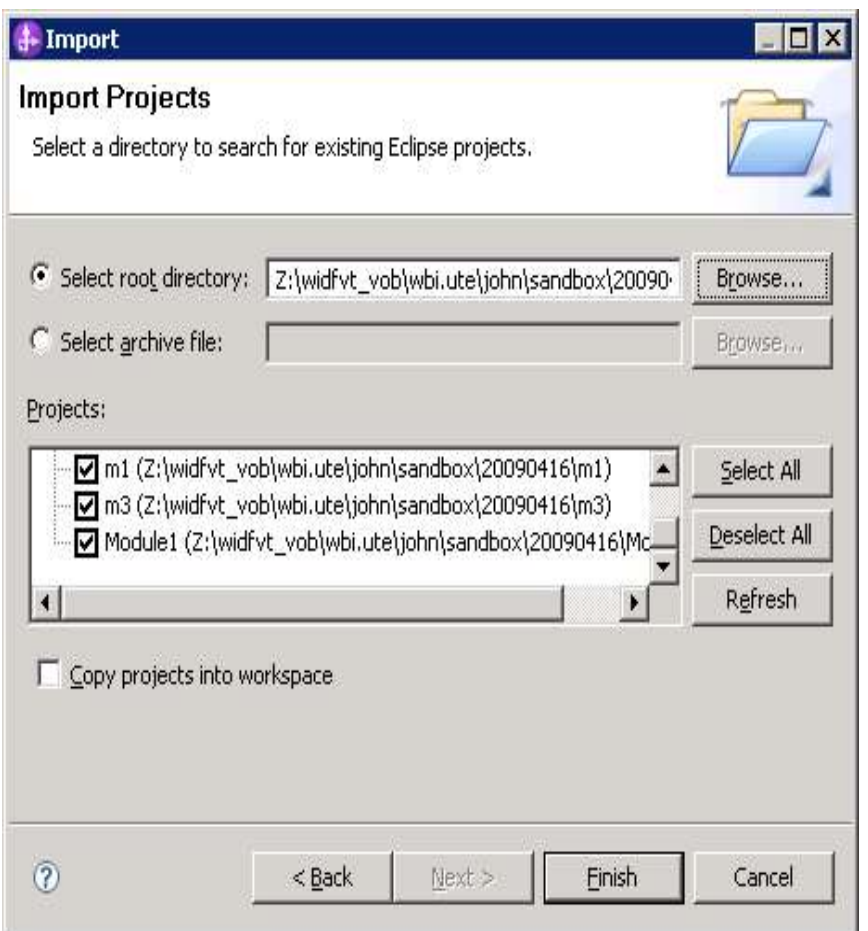

#### How to add module to ClearCase source control

- **Right click on module,** Team -> Share Project
- **Choose a ClearCase** client type
- Choose a ClearCase view
- **Choose a sub-directory in** the target VOB

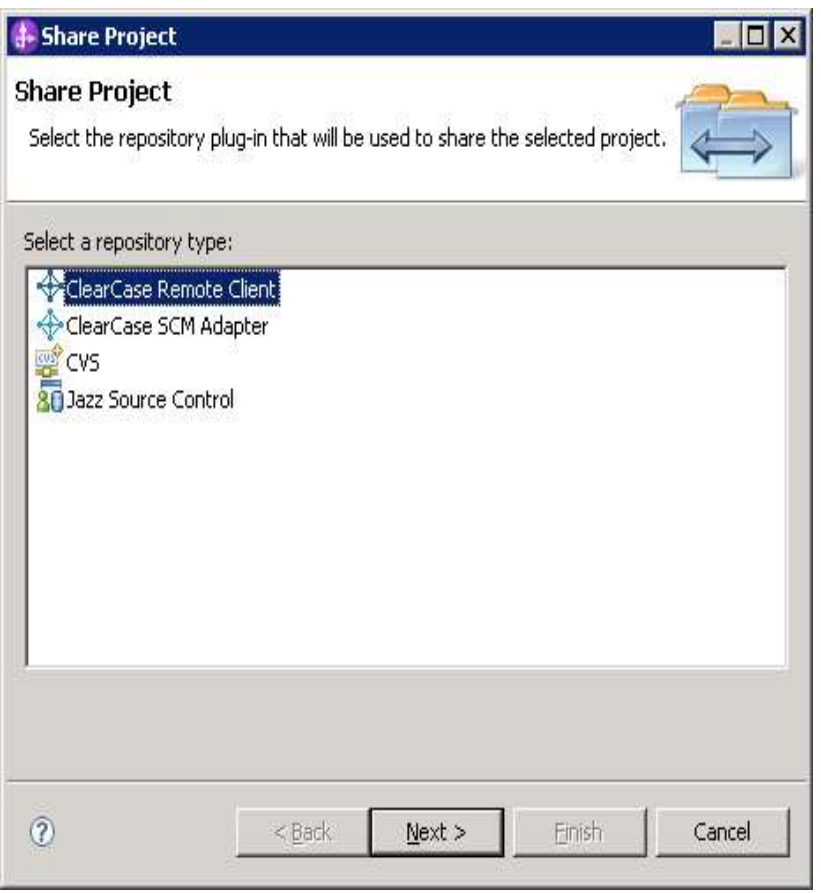

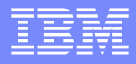

# How to check out WID artifacts in BI perspective

- There are 2 methods to check out a WID artifact in Business Integration perspective:
	- 1. From Projects view, right click on the artifact, in the context menu, choose Team -> Check Out
	- 2. Open the artifact in the editor, edit the artifact
- Both ways will prompt for checking out the backing files for the artifact (below is an example using method #1 with CCRC)

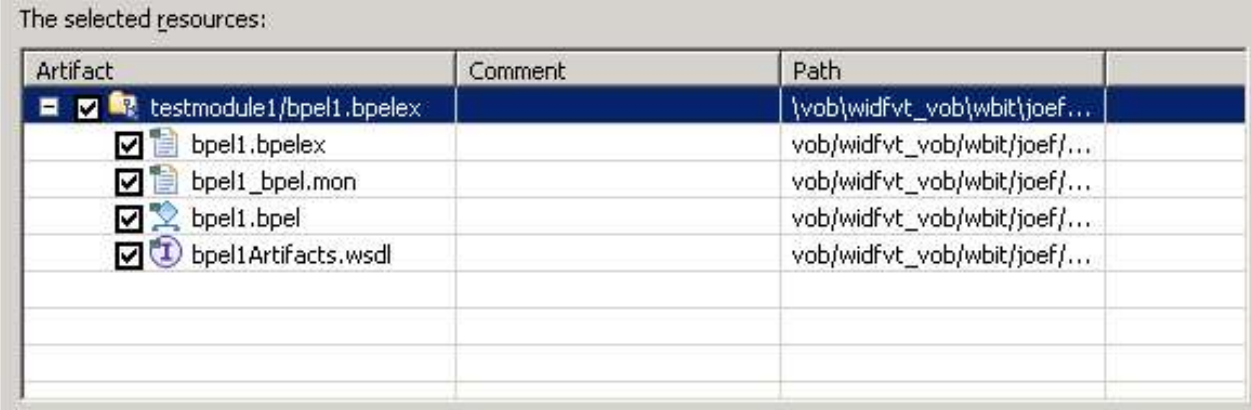

# A few words about the ClearCase SCM Adapter for Eclipse

- ClearCase SCM Adapter for Eclipse is shipped with WID as an optional feature, which can be installed in Install Manager.
- ClearCase SCM Adapter can not work with a ClearCase server by itself – it needs a ClearCase fat client to be installed in the local system.
- ClearCase SCM Adapter can not decide which ClearCase server to connect to – such setting is in the ClearCase fat client
- **Please refer to ClearCase document for more information.**

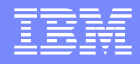

#### WID Tested ClearCase Configurations

 $WID 7.0$ 

CCRC 7.1.1 For Eclipse with ClearCase Server 7.1.1

▶ SCM Adapter For Eclipse\* with ClearCase Server 7.1.1 WID 6.2.0.1

▶ SCM Adapter For Eclipse\* with ClearCase Server 7.1.0  $WID 6.2$ 

CCRC 7.0.1 For Eclipse with ClearCase Server 7.0.1

▶ SCM Adapter for Eclipse\* with ClearCase Server 7.0.0 **WID 6.1.0.1** 

▶ CCRC 7.0.1 For Eclipse with ClearCase Server 7.0.1

**\*** As shipped with WID

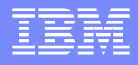

#### Authored files to be added to source control

- **If** In general, files that can not be generated by the tools without user information should be added to source control
	- All authored files, such as .bpel, .wsdl, .xsd, etc.
	- ▶ Files in "<project root>/.settings" folder, etc.
	- ▶ "<project\_root>/.project" and "<project\_root>/.classpath" files, etc.
	- ▶ Other custom files that user would like to persist, such as text file, etc..

#### Generated files to be left out of source control

- **Files that can be generated by the tools without** user information can be left out of source control
	- ▶ Staging projects, such as APP, WEB, EJB projects, etc.
	- Compiled files, such as Java class files, etc.

# "Ignored Resources" filter setting

- **Stay with the default** "Ignored Resources" setting as much as possible
	- ▶ Window -> Preferences -> Team -> Ignored Resources

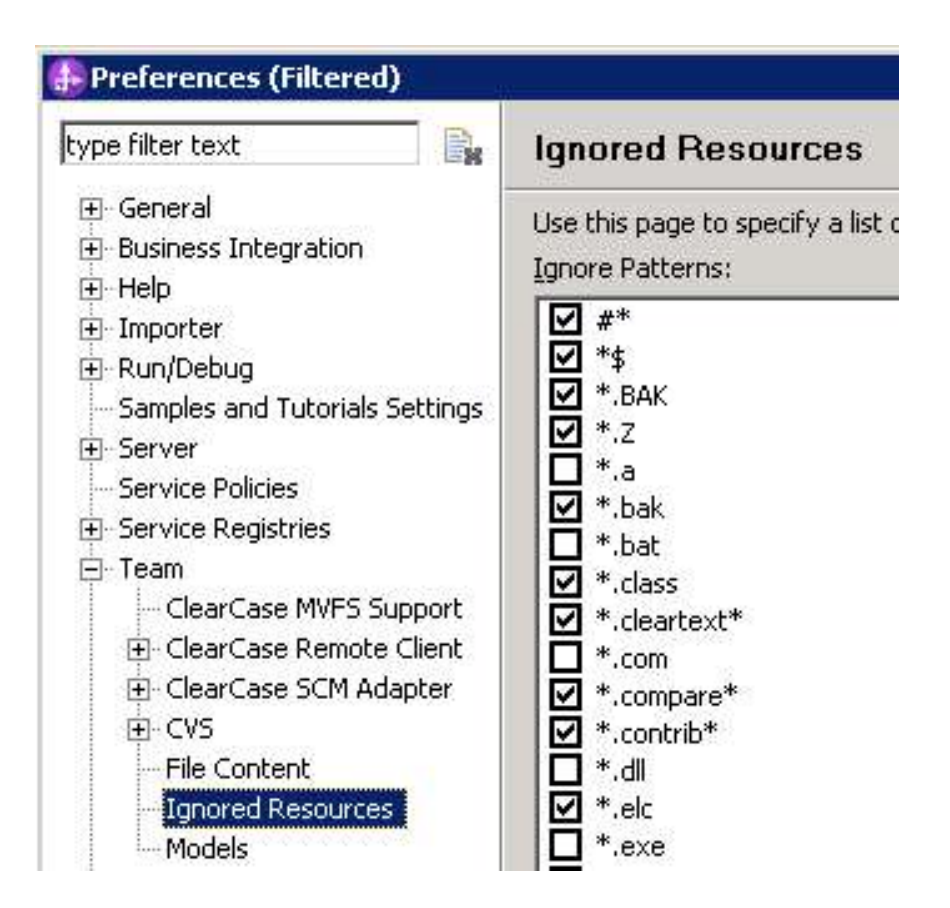

# Best Practices – Set to preserving case

- **Preserve case when using** SCM Adapter in Windows®
	- ▶ User can set during install time, or in Control Panel -> ClearCase -> MVFS panel
- ClearCase MVFS will convert all file names to lower case if this is not set.

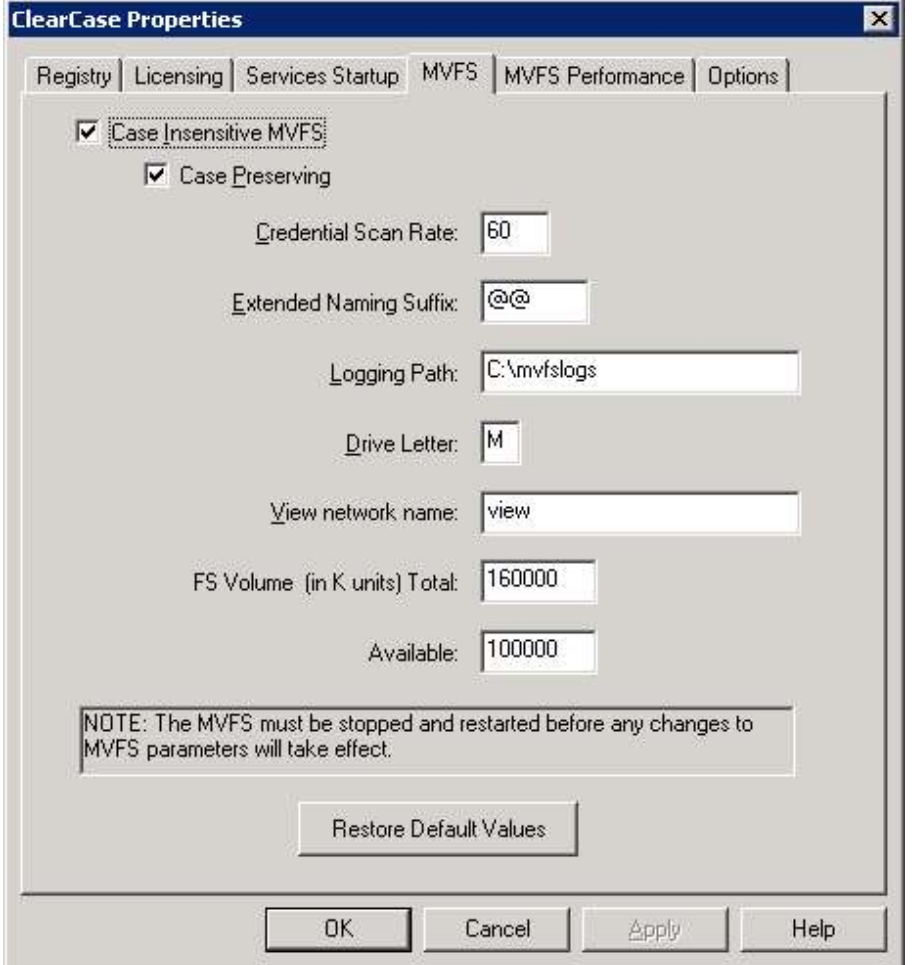

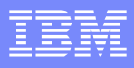

# Best Practices – Turn on automatic workspace refresh

- **Turn on automatic** workspace refresh
	- $\blacktriangleright$  Window -> Preferences -> General -> **Workspace**
- ClearCase decorations may not update if this is not set

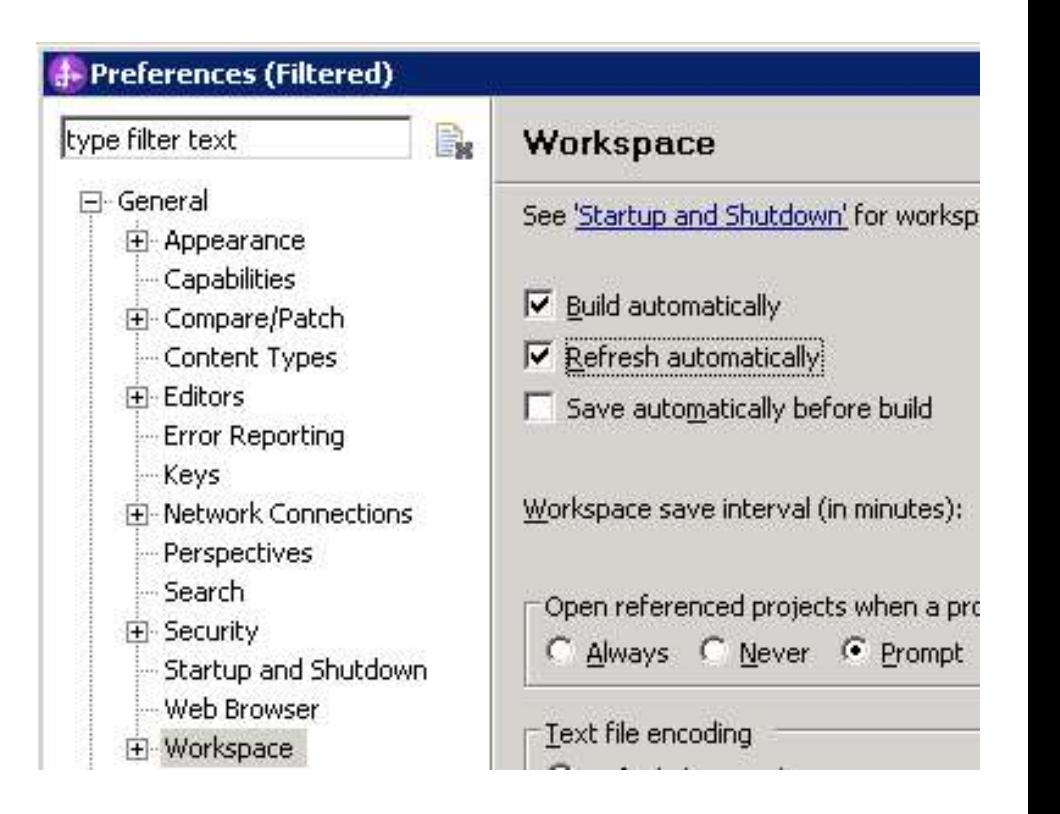

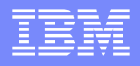

#### Best Practices – Set CCRC to Undo-Checkout if the version is identical

■ CCRC "Undo-checkout if the version is identical to its predecessor" setting can be set as a default setting in Window -> Preferences -> Team -> ClearCase Remote Client -> Dialogs -> Checkin

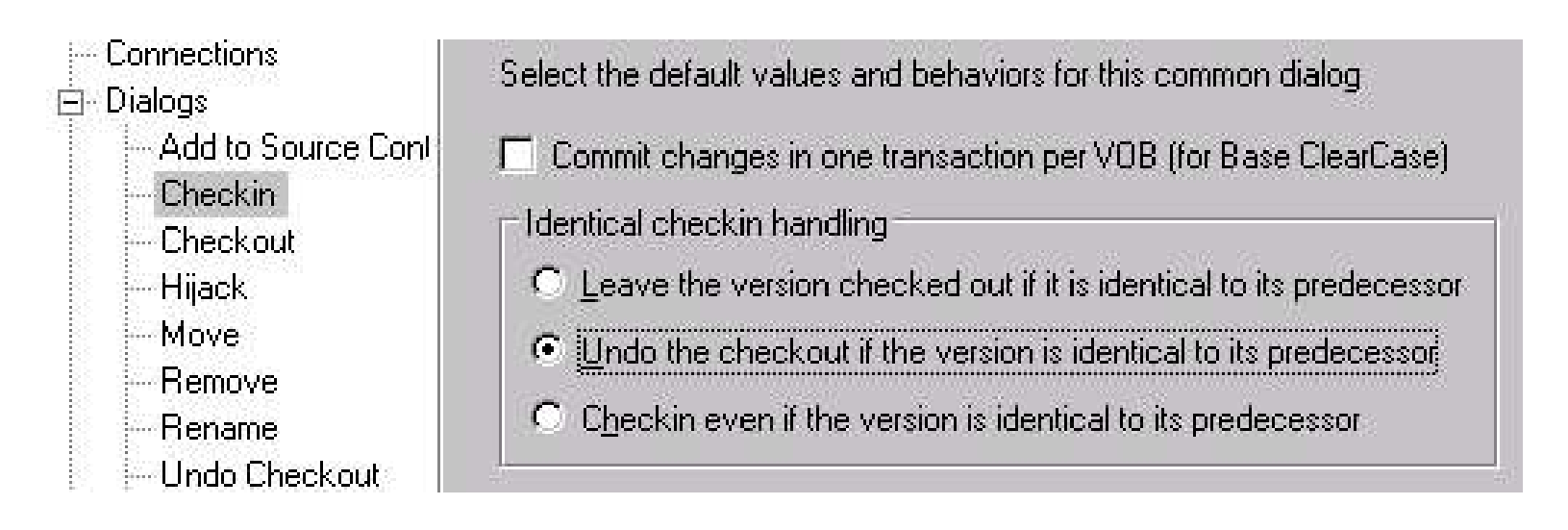

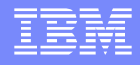

#### Best Practices – Allow checkout during build time

- **Always allow Checkout during build time.** 
	- ▶ You may see the following checkout dialogs during build, you need to accept them:

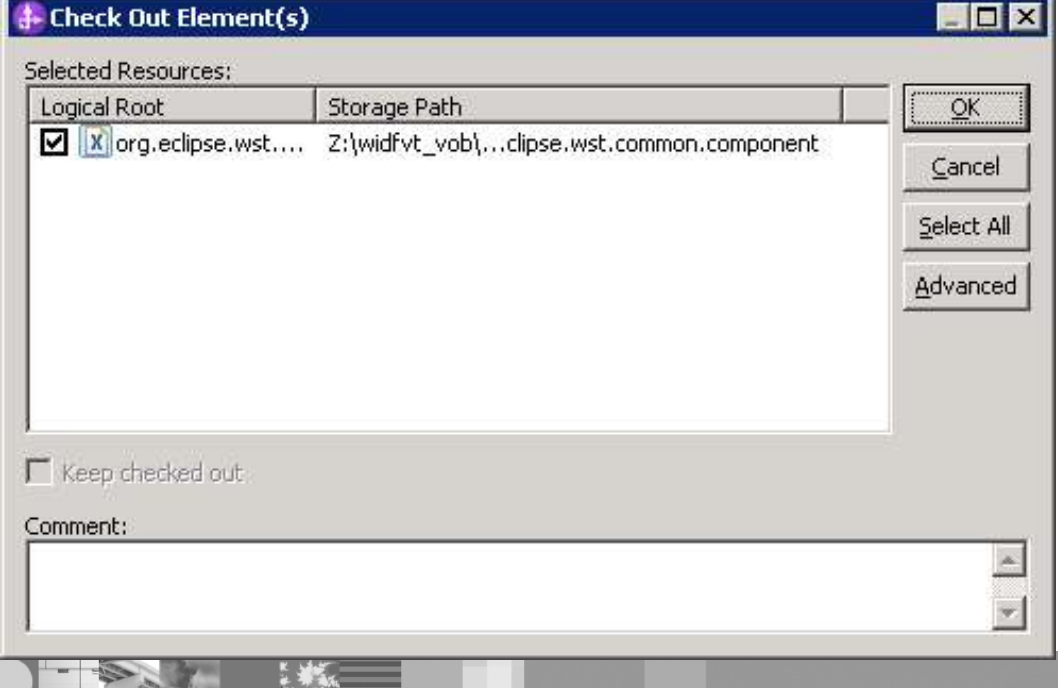

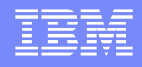

#### Best Practices – Aggregated Check-in with **CCRC**

■ For CCRC, you can use aggregated check-in at project level: right click on the module, then Team -> Aggregated -> Check  $In...$ 

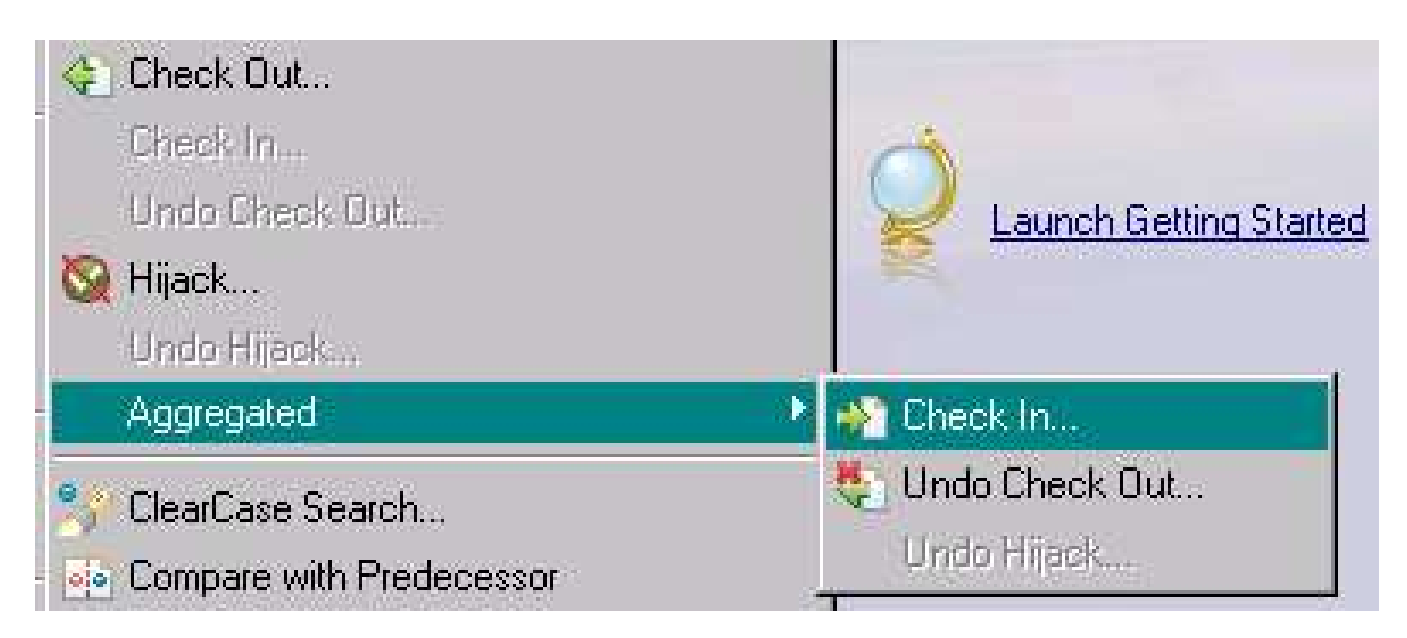

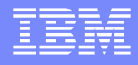

#### Best Practices – Find Check-outs with ClearCase "Find Checkouts" utility

■ For SCM Adapter, you can use the "Find Checkouts" utility that comes with the CC fat client.

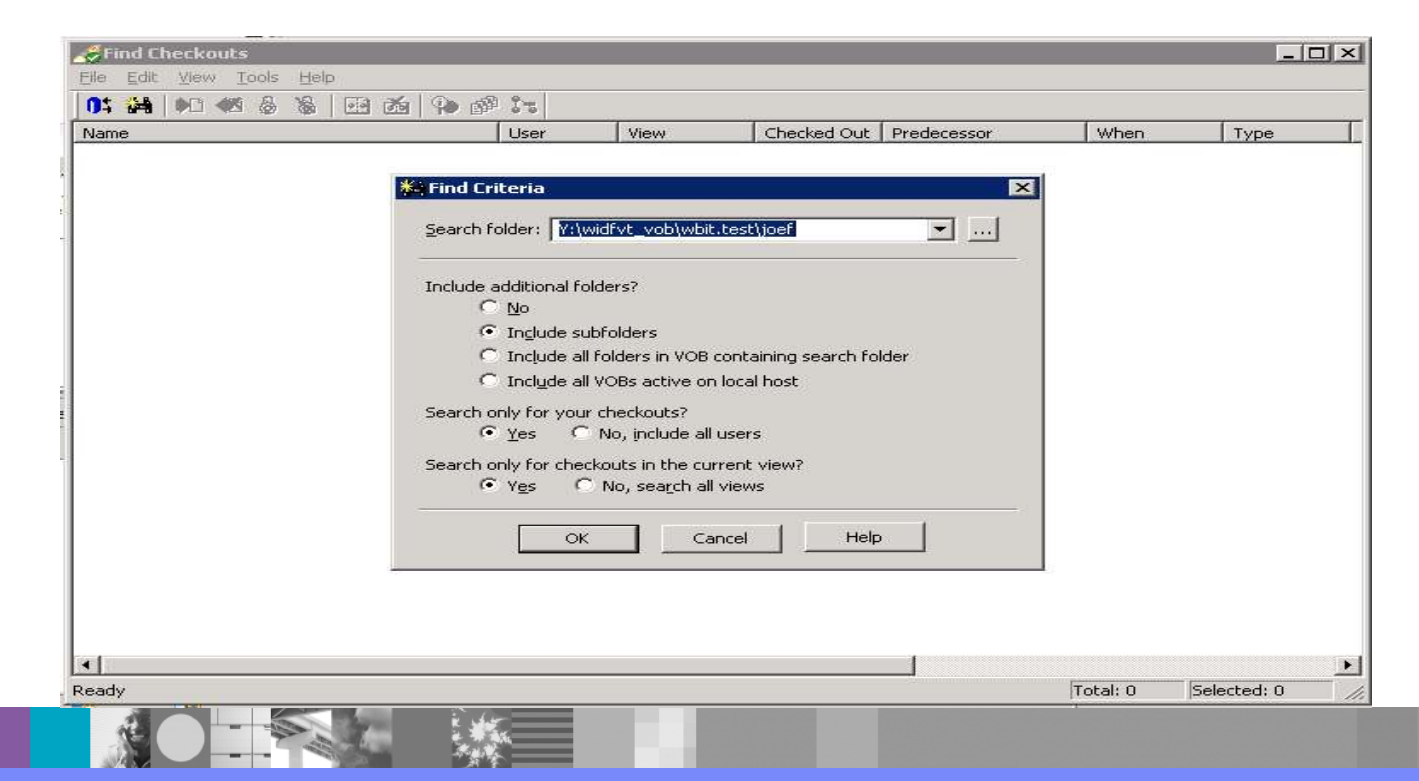

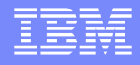

#### Best Practices – How to find backing files for an artifact

 Use the "Show Files" function in the Business Integration perspective

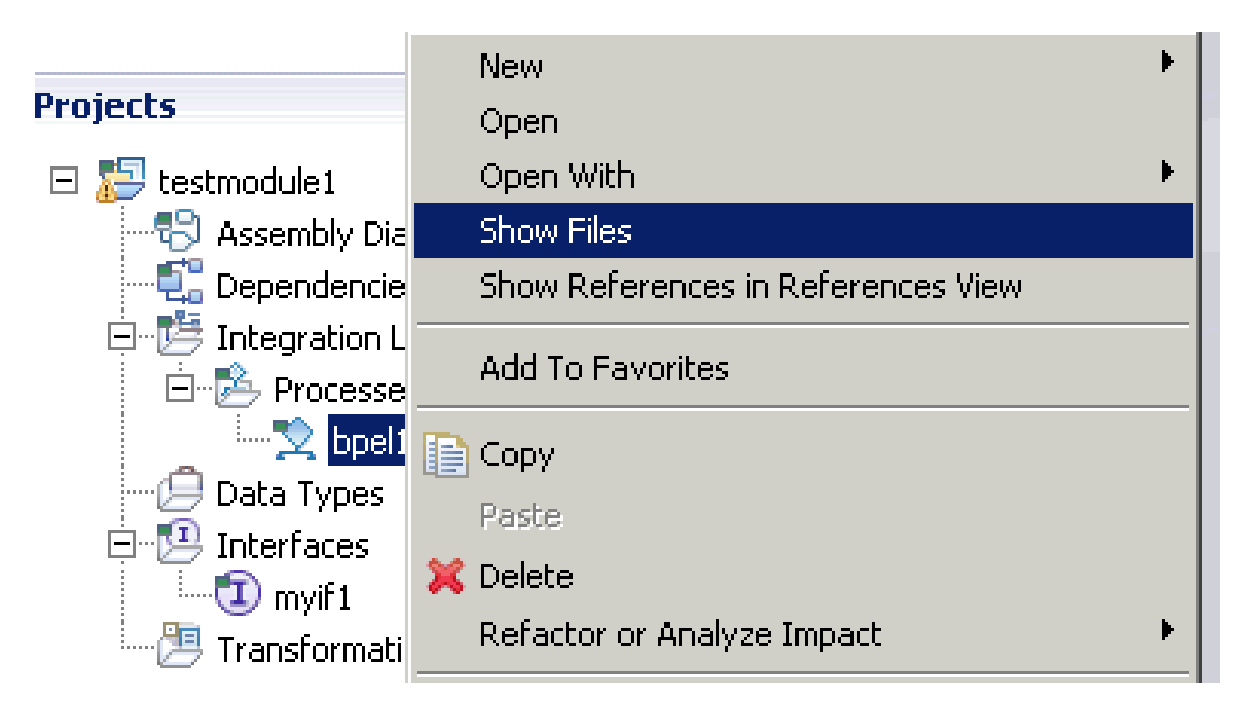

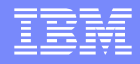

#### Best Practices – Set default "activity" in CCRC UCM view

**For CCRC view, in CC Explorer perspective, select the UCM** "view" , and set the default "activity" in the drop down box

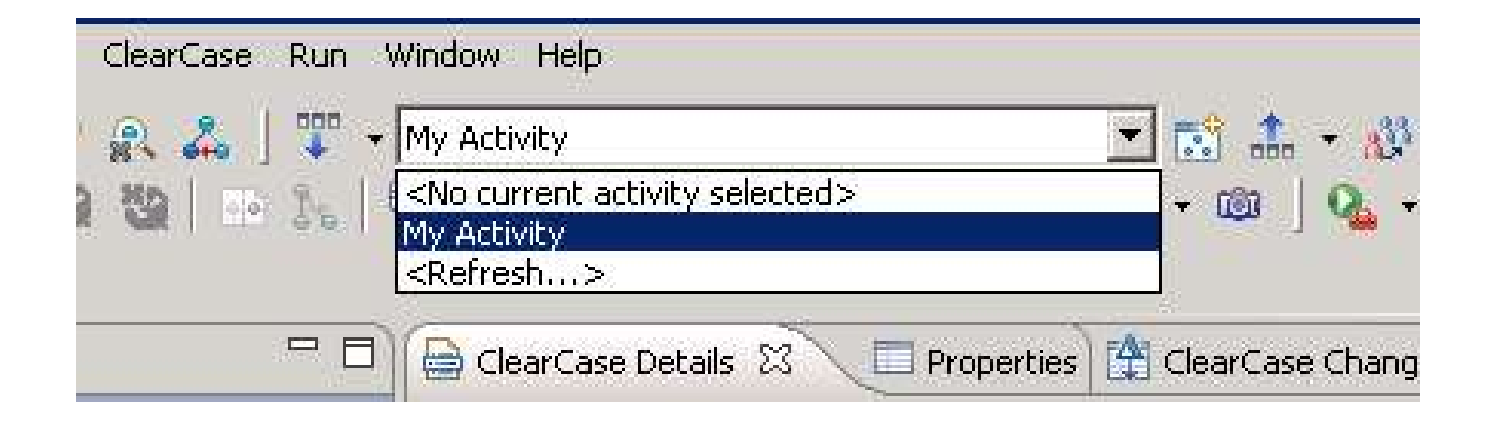

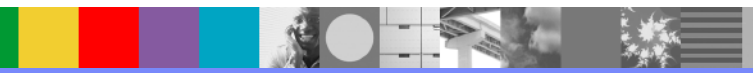

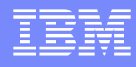

# Best Practices – Set default "activity" in Dynamic/Snapshot UCM views

**For Dynamic/Snapshot** views, set the default "activity" in "view" properties panel

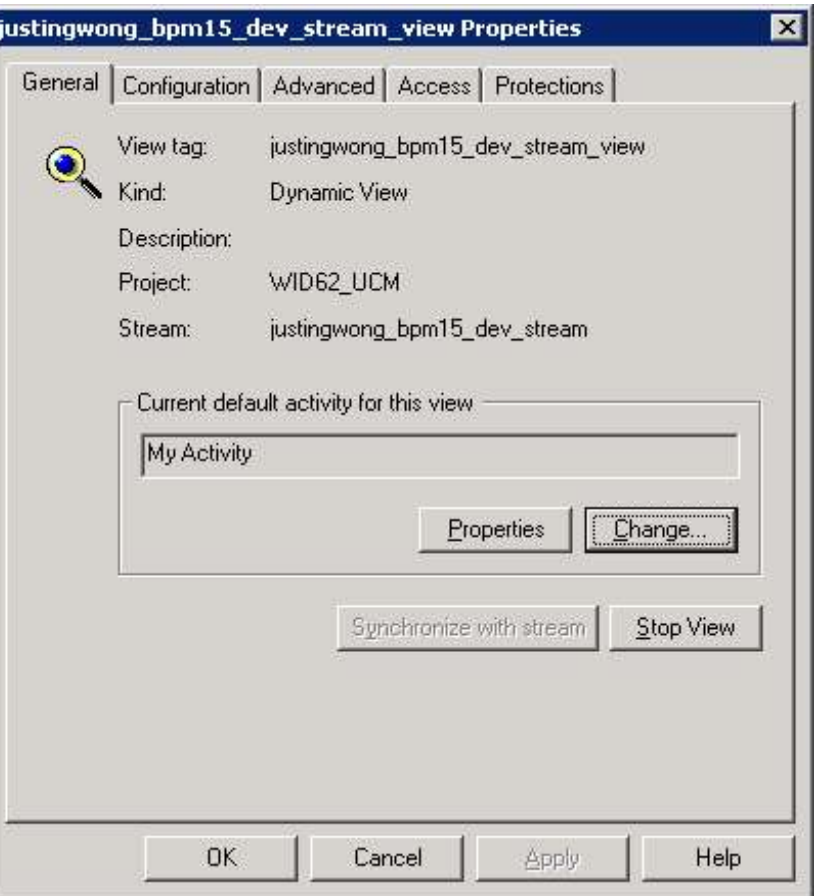

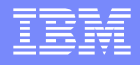

## Best Practices – Enable Dynamic View Auto-refresh

- When using Dynamic View, enable Dynamic View File System Support
	- ▶ Set in Window -> Preferences -> Team -> ClearCase MVFS Support.

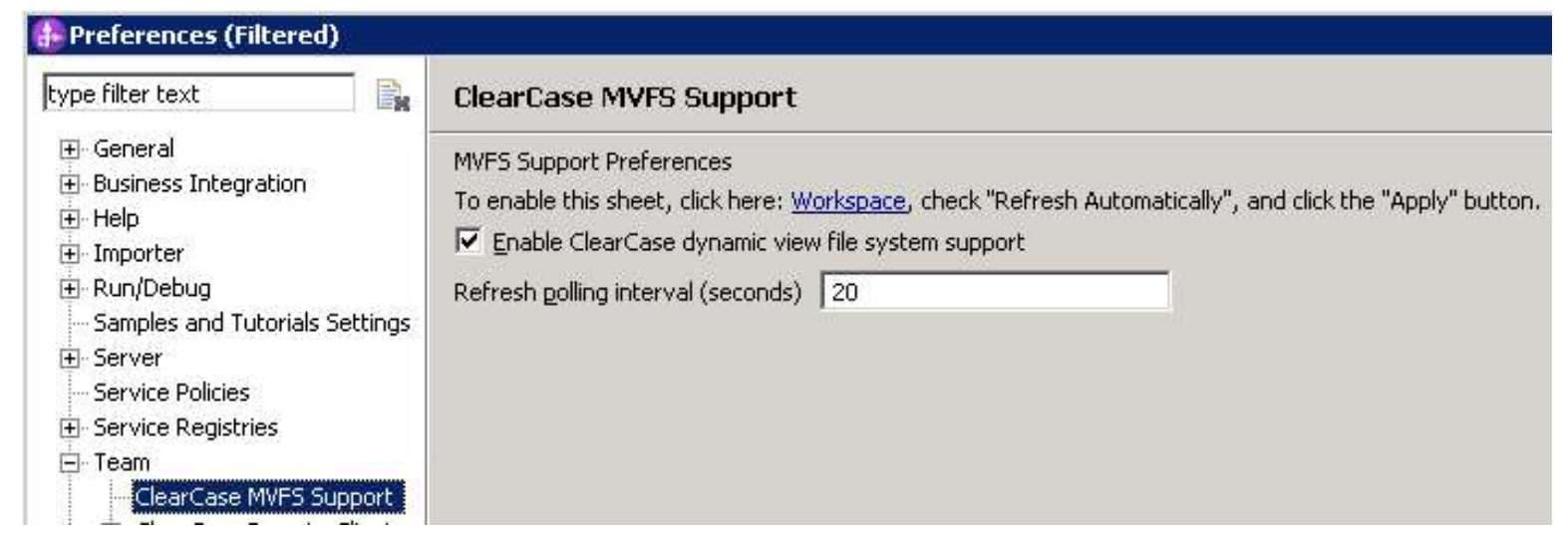

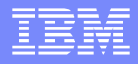

#### Best Practices - Miscellaneous

- Checkout as "Reserved" as much as possible
- Avoid concurrent development on the same artifact (users may work on different artifacts at the same time though)
- Work in "Business Integration" perspective whenever possible
- Always use WID editors to work with WID artifacts
- When multiple ClearCase prompts appearing at the same time, dismiss one, wait until it completes before dismiss another one

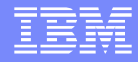

# **Troubleshooting**

- **If a WID task fails, try to repeat the steps in ClearCase** "hijack" mode
	- If the problem can not be reproduced, it is likely a ClearCase related issue, such as: file can't be checked out, etc. Check to make sure the file can be checked out by using ClearCase Explorer.
- **Check workspace .log file for errors such as files not** editable, etc.
	- Workspace .log file is located at <workspace\_root>/.metadata/.log

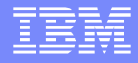

# Useful support information for ClearCase related issues

- Contact IBM® Support with the following information:
	- WID version
	- ClearCase server version
	- ClearCase Remote Client or SCM Adapter version
	- ClearCase View type
	- ClearCase mode (Base vs. UCM)
	- ClearCase client preferences settings (Window -> Preferences -> Team -> CCRC or SCM Adapter)
	- Eclipse Ignored Resources settings (Window -> Preferences -> Team -> Ignored Resources)
	- ▶ Workspace .log
	- Reproducing steps
	- Other information requested by IBM Support

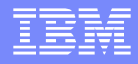

#### Known Issues

- ClearCase Remote Client 7.1 does not work well with WID 6.2.x in terms of checkin/checkout at WID artifact level
	- **This issue is fixed in ClearCase Remote Client 7.1.1**
- Project configuration files (such as files in <project\_root>/.settings folder, etc.) may be checked out when building the workspace
	- Always allow checkout during build time, and find the checkouts and check them back in with the "Undo-checkout if identical" option selected (add a link to the tool)
- **Files can be checked out silently during build or edit** 
	- Always find the checkouts and check them back in after finish working on a workspace
	- In UCM mode, always set the default "activity" in a UCM View

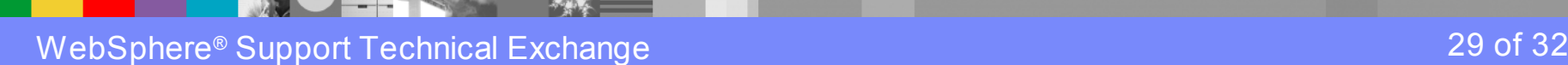

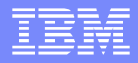

# **Summary**

- How to use ClearCase in WID
- **WID Tested ClearCase Configurations**
- What WID files to add to source control
- Best Practices
- **Troubleshooting**
- **Known Issues**
- Resources

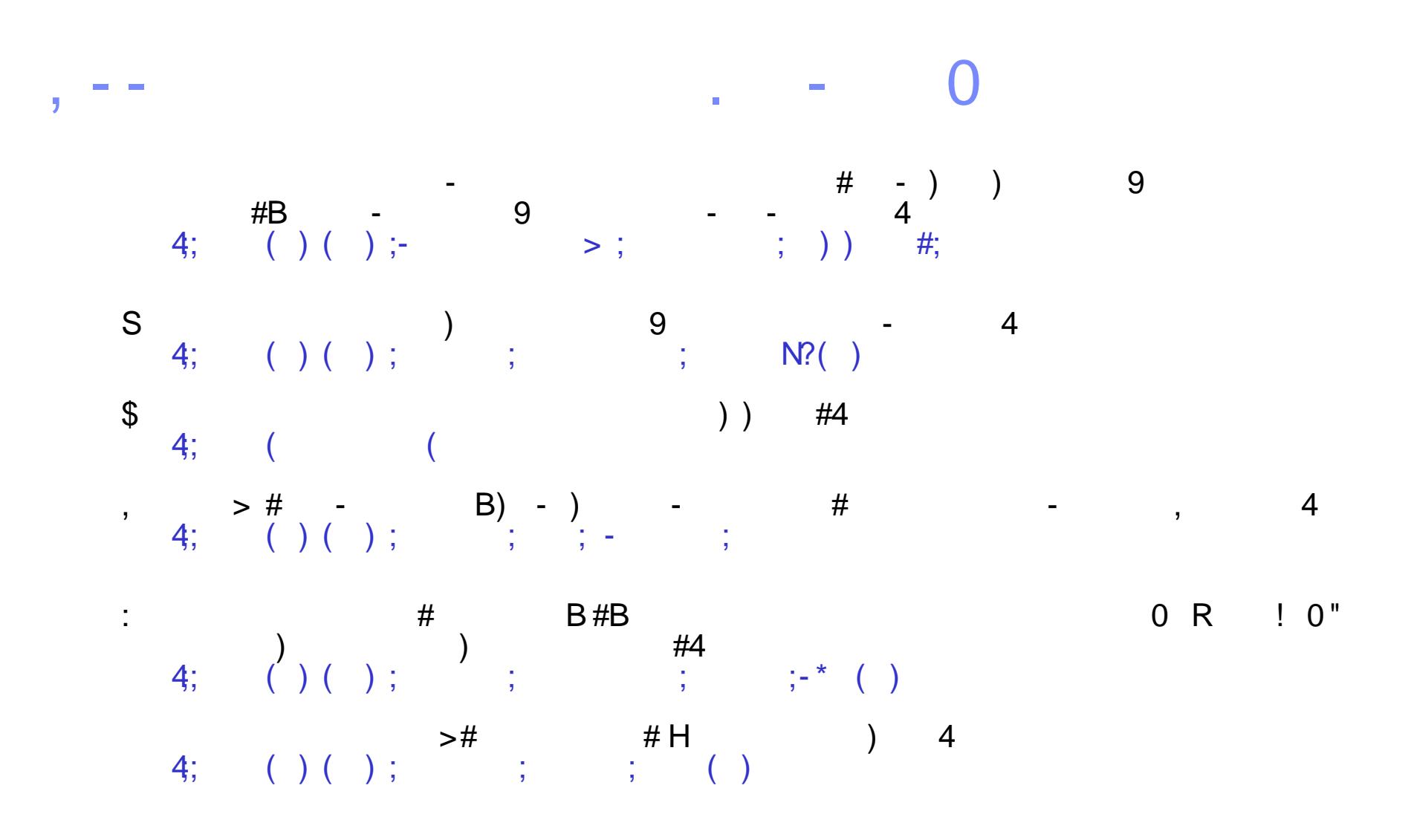

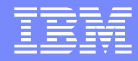

# Questions and Answers

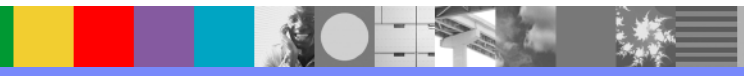